## 別紙1

## 【経過措置医薬品の確認方法と入力CDの設定方法】

令和 5 年 3 月 31 日に経過措置が切れる医薬品(入力 CD の設定がある医薬品に限ります。) の設定を新しく使用する医薬品に移行する場合、下記の操作を行って下さい。 移行される設定は入力 CD、チェックマスタ、薬剤情報マスタ、患者禁忌薬剤です。

① 業務メニュー画面より 91 マスタ登録→102 点数マスタ→期限切置換(F7)を押し、 開いた画面の有効終了日に「5050331」と入力して Enter を押します。

入力 CD の設定がある医薬品のうち、令和 5 年 3 月 31 日に経過措置が切れる医薬品が 表示されます。

表示がなければ対象医薬品はありませんので、②以降の操作は不要です。

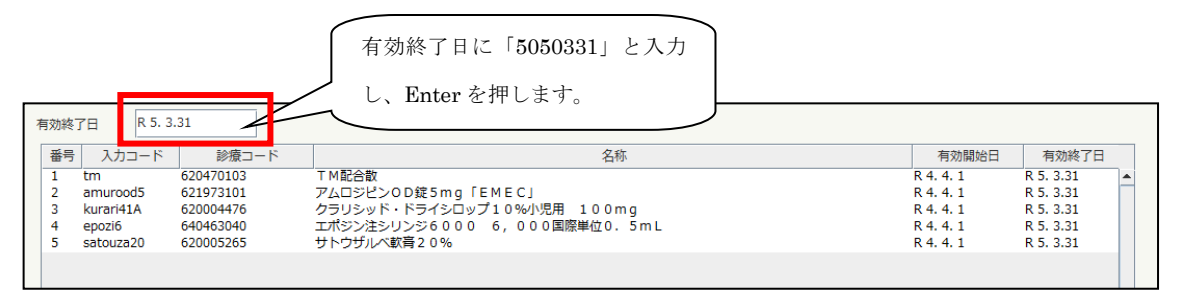

② リストより医薬品を選択して、新診療行為コード欄で新しく使用する医薬品を呼び出し ます。(入力 CD や医薬品名で検索できます。)

入力コード欄は旧医薬品の入力 CD が引き継がれますので、そのまま使用したい場合は 変更せず、異なる入力 CD を設定したい場合は編集を行って下さい。

※入力 CD を変更せず、新しい医薬品に置き換えた場合は診療行為入力画面などで 入力 CD を入力した時、新しい医薬品が表示されるようになります。

置き換えるタイミングは医療機関さまでご検討下さい。

(例えば、月末日の診察終了後など)

チェックマスタと患者禁忌薬剤を複写したい場合は「1 複写する」を選択します。

※ 薬剤情報マスタは画像の複写も行いますので、薬剤情報提供書に画像を印字してい る場合は「0 複写しない」を選択します。薬剤情報マスタの登録は薬剤情報マスタ のメンテナンス画面にてあらためて問合せを行ってください。

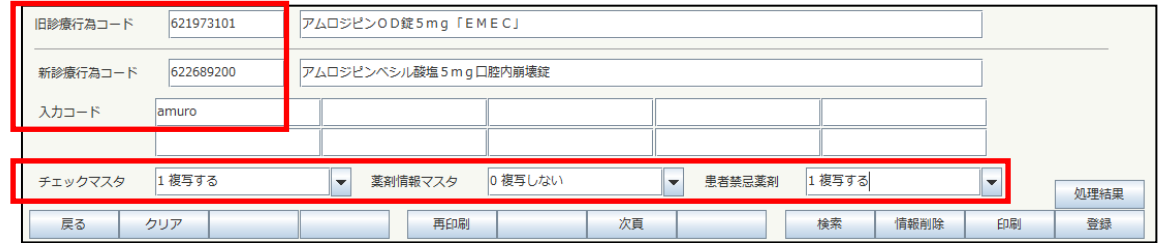

③登録(F12)を押します。

設定を変更したい医薬品に対して②③の操作を繰り返します。 作業完了後、戻る(F1)で戻ります。